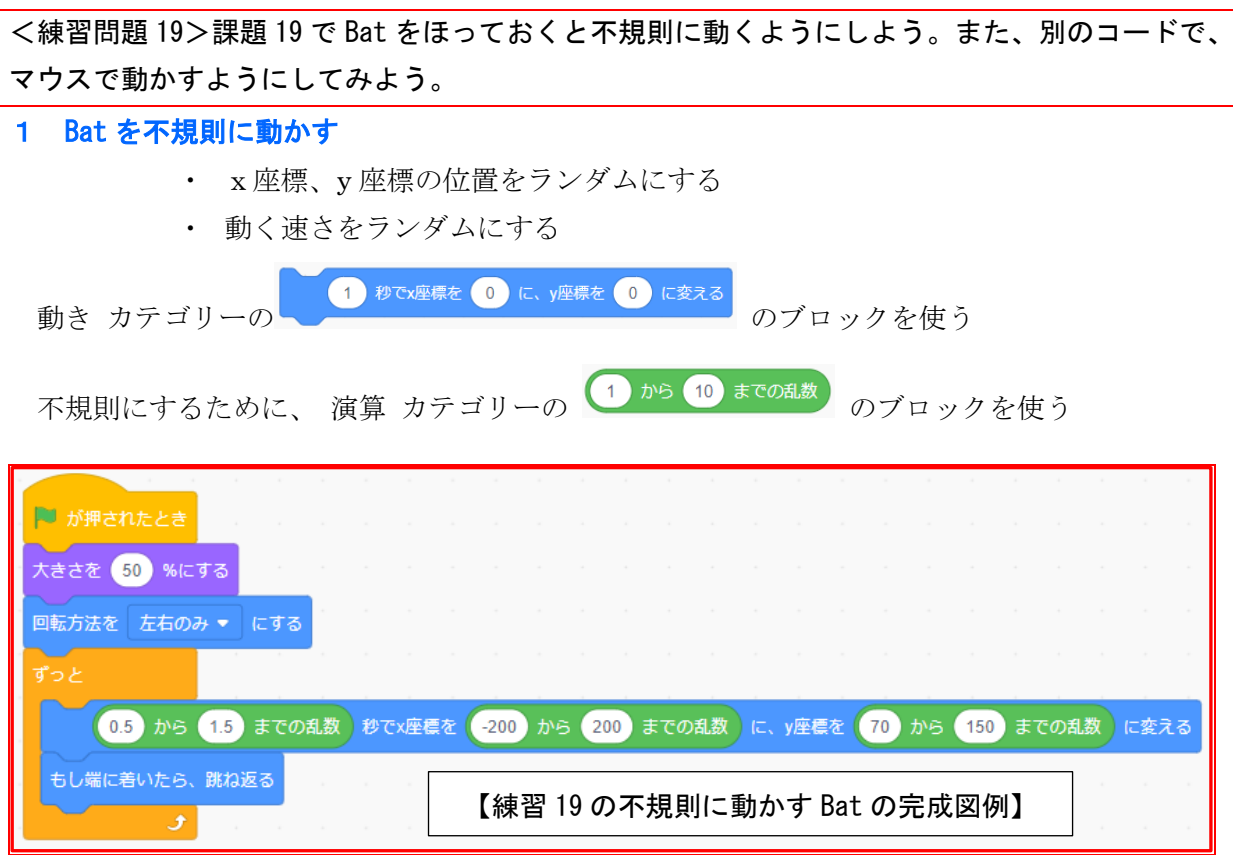

## 2 マウスでも Bat を動かせるようにする

- (1) 制御 カテゴリーの もし・・・なら のブロックを下につなげる
- (2) 調べる カテゴリーの もしマウスポインターに触れたら を 六角形 の位置に入れる。
- (3) 動き カテゴリーの どこかの場所に行く を下に入れる。
- (4) どこかの場所に行く の右にある▼ をクリックして、表示されるメニューから、

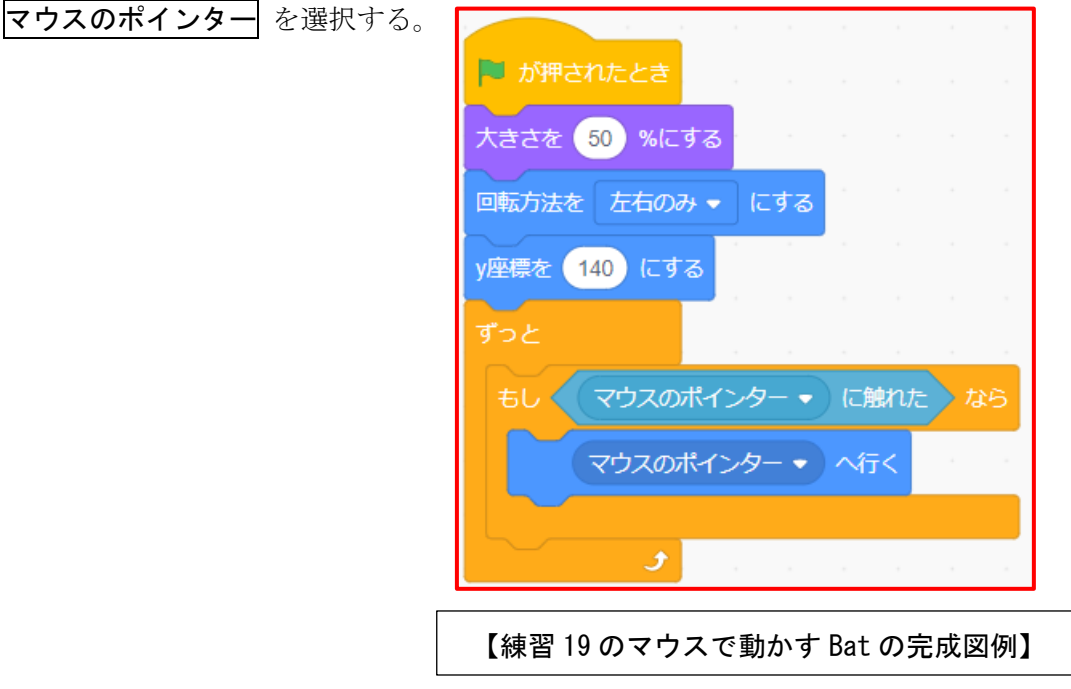

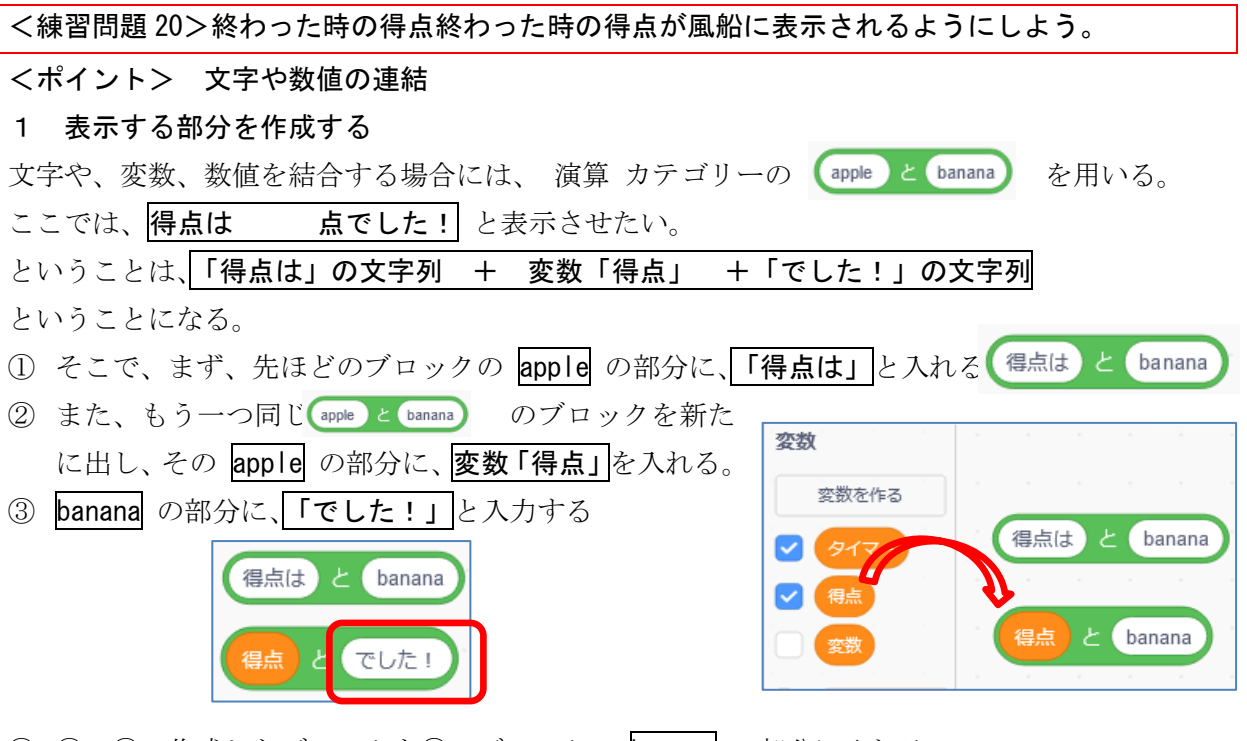

④ ②、③で作成したブロックを①のブロックの banana の部分に入れる。

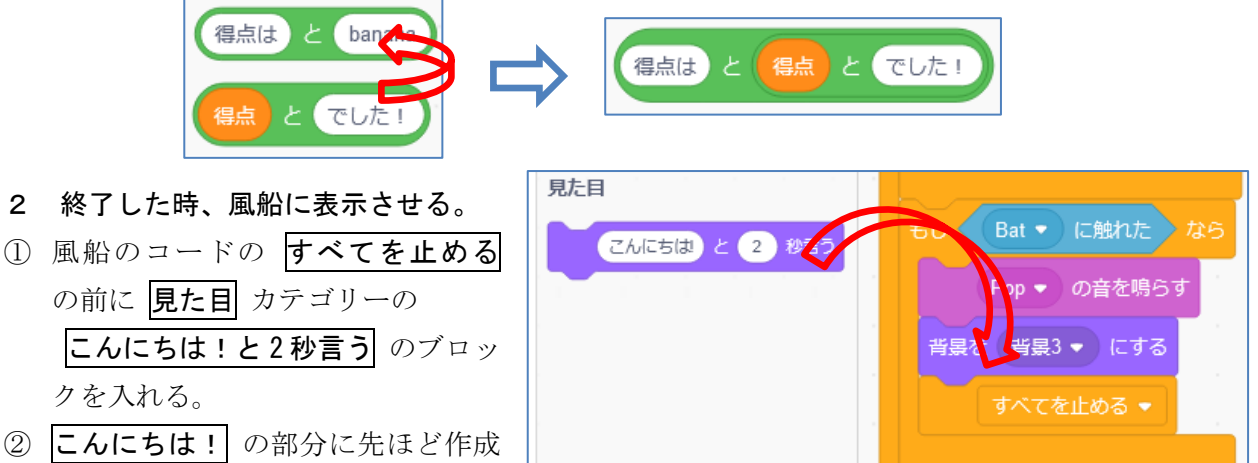

した文字列等のブロックを入れる。

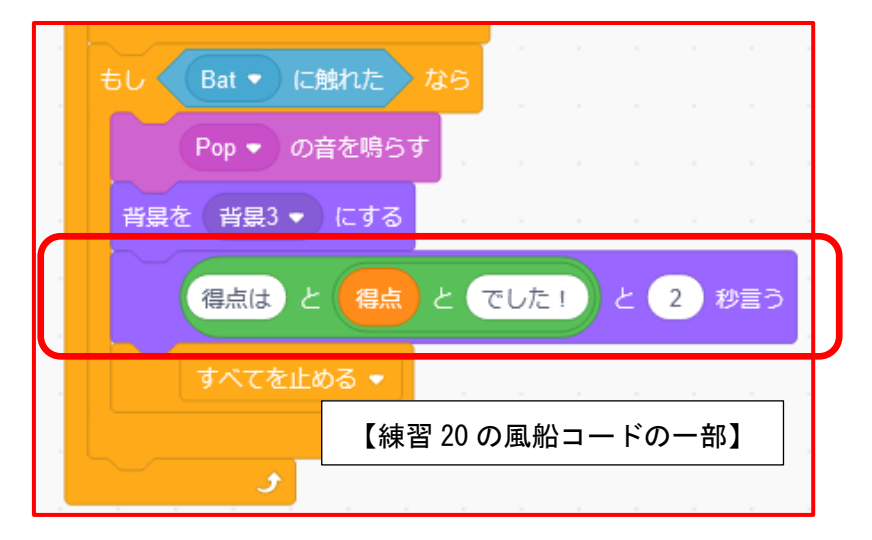

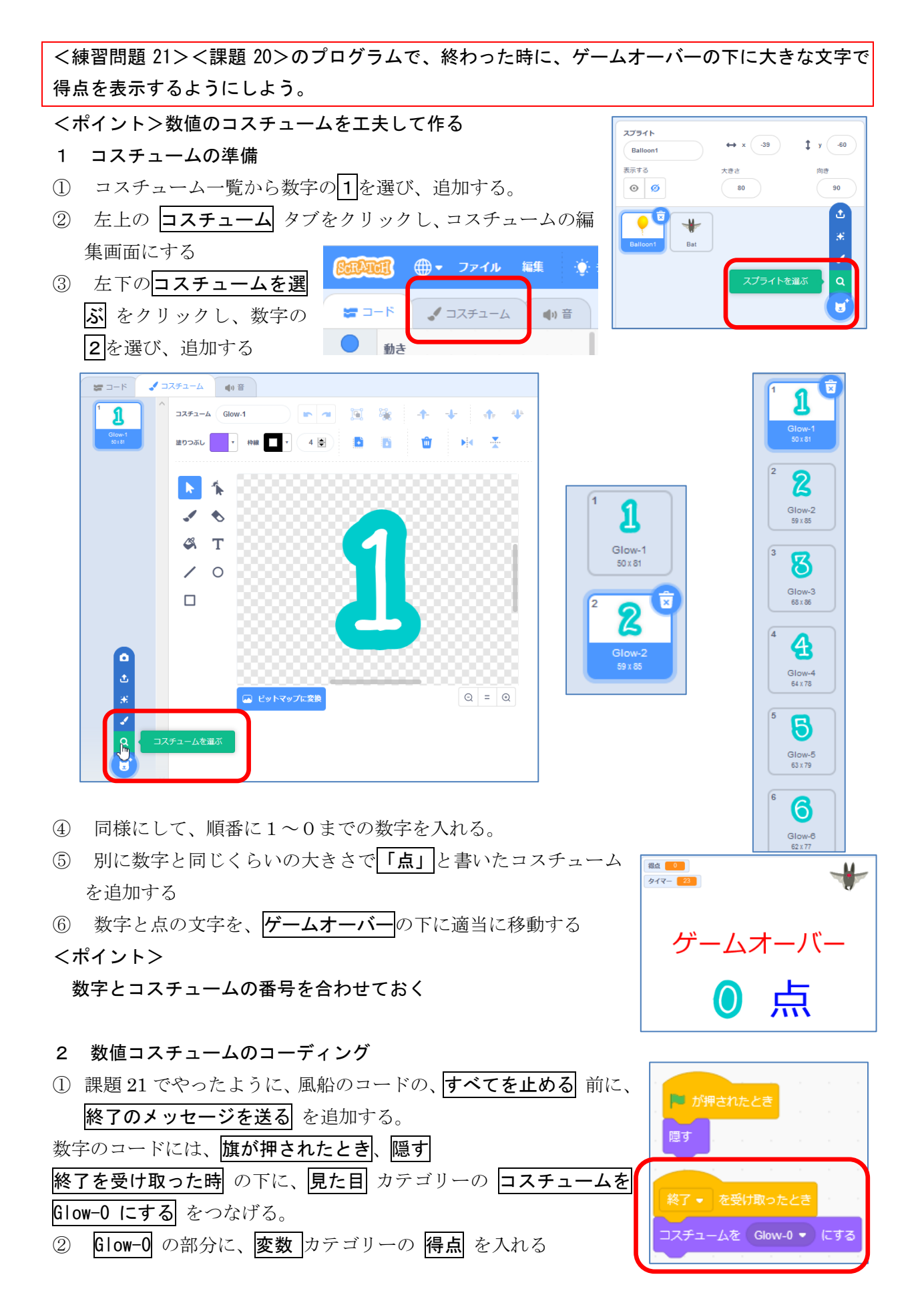

3 その下に 見た目カテゴリーの表示する を入れる。 得点の数値が表示されるか動作確認をしてみよう。

「点」の文字コスチュームのコーディング

今の状態では、点の文字が表示されたままになっている。

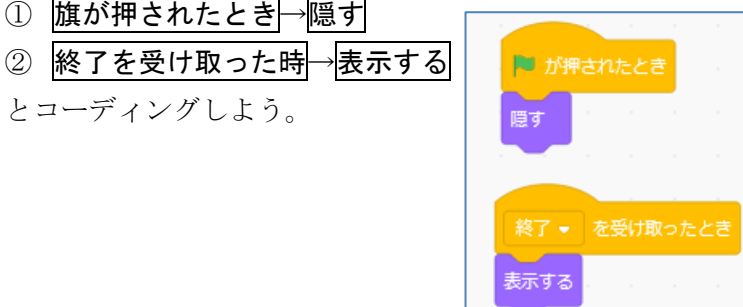

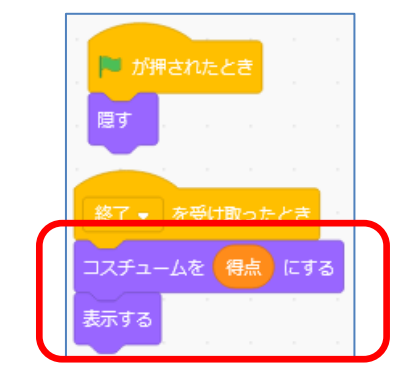

数値コスチュームのコーディングの修正

これでうまくいっているようにみえるが、もし、得点が二桁になったとしても、一桁しか表示し ない。そこでその部分を修正しなくてはいけない。

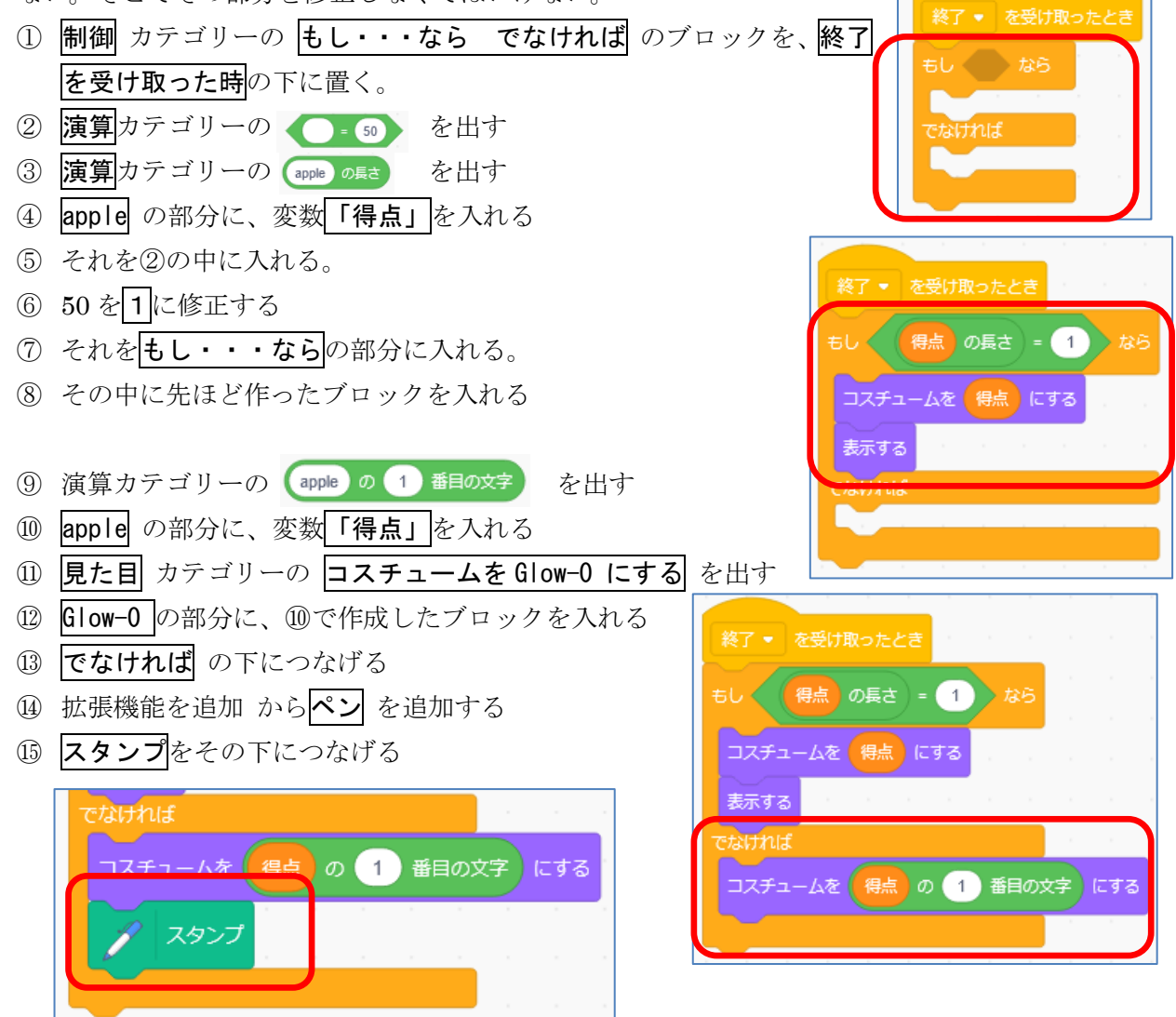

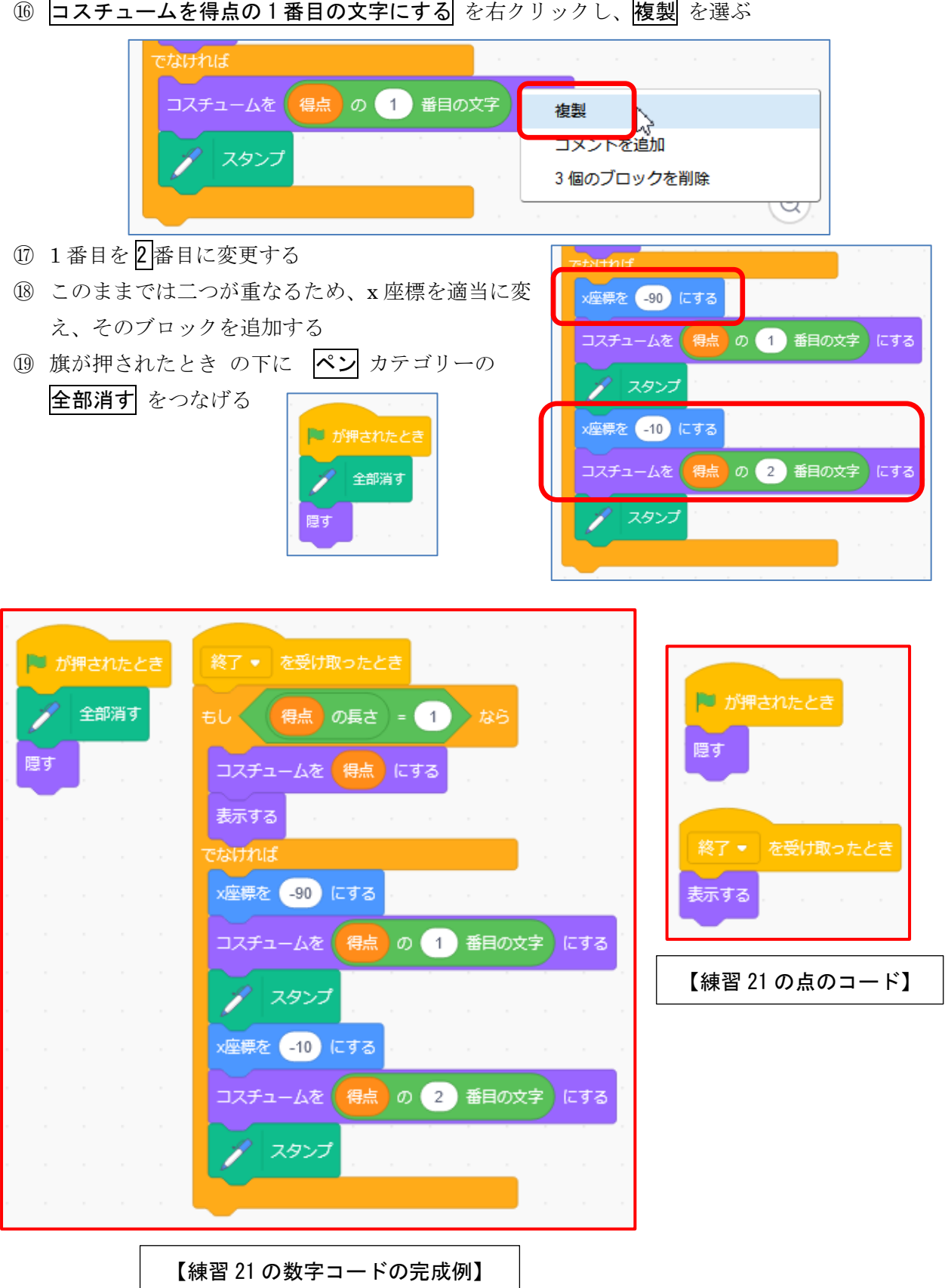